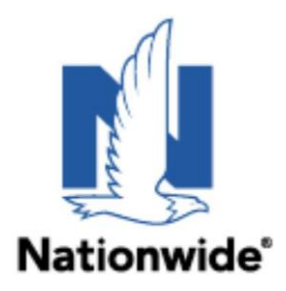

## **Instructions for Nationwide Insurance download registration**

In addition to configuring the agencies IVANS account in the agency management system, download preferences and settings need to be recorded at Nationwide so that policy activity and other transactions can be transmitted properly.

**Note: ONLY Agent Center Agency Administrators have access to the following pages. If the agency is unsure who is listed as an Agency Administrator or needs to add, or update access the agency should contact the Nationwide Help Desk (1-888-667-3866).**

• In a web browser log in to <https://agentcenter.nationwide.com/> and choose the "**Admin & Reports**" menu and in the "**Administration**" section click on the "**Agency Profile**" link:

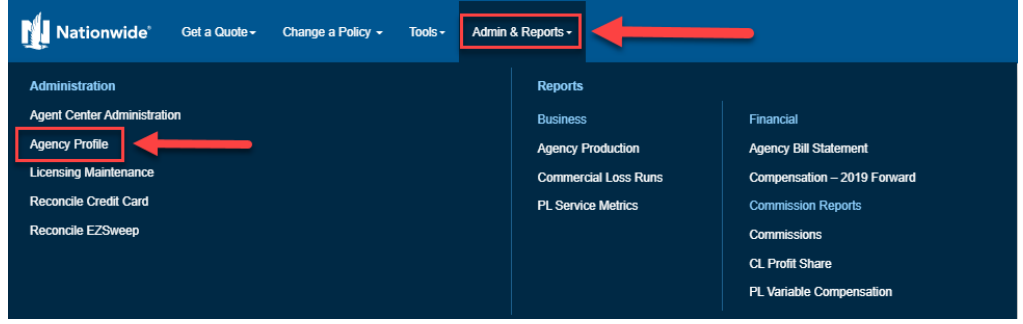

• The "**Agency Profile**" page will be displayed. Select an agency from the **"Preferences"** section and click the "**Download Preferences'** button in the "**Profile Details" >** "**Preferences"** section**:**

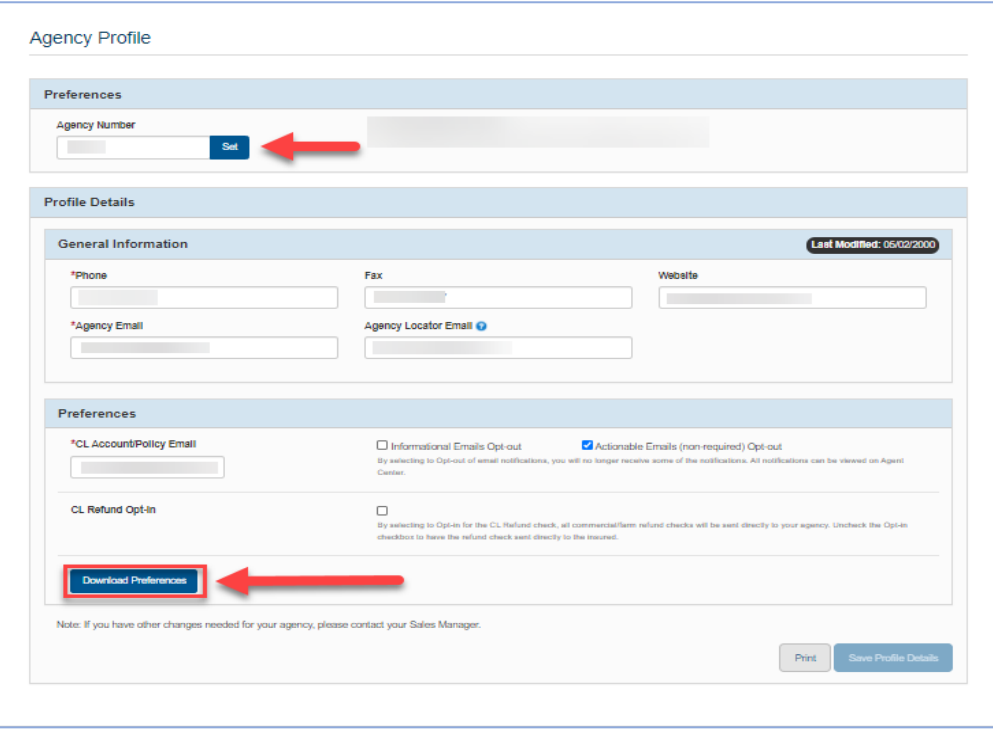

• The "**Welcome to Download Preferences**" page will be displayed.

• In the "**Agency Information"** section, select an agency from the **"Agency"** drop down list. Validate and/or update "**Contact Name"**, "**Contact Phone Number"**, "**Contact Email Address"** fields.

- o New set ups choose a **"Download Start Date"**.
- o Updates to existing download preferences the **"Download Start Date"** does not need to be updated.
- o To stop **ALL** daily downloads, enter a date in the **"Download Cancel Date field"**.

## **Note: This process should be completed for all agency codes.**

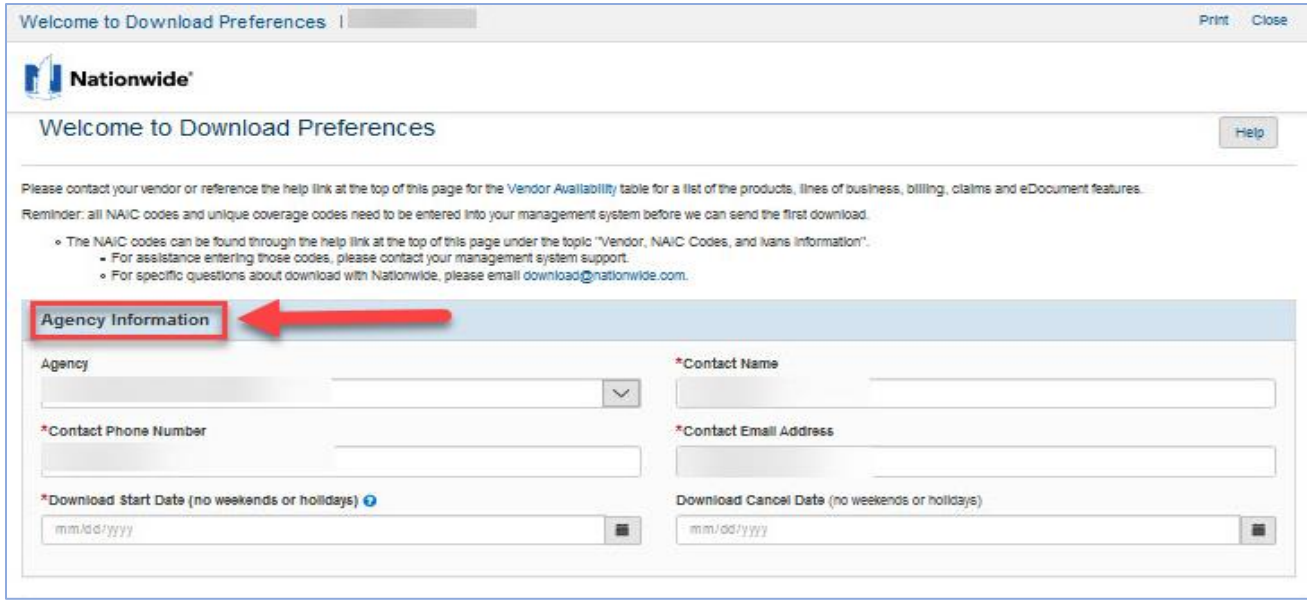

• New set ups; Within the **"Management System Information"** section, select the **"Management System"** & **"Product"** the agency contracted with. Existing set ups; If the agency is switching agency management systems, update the **"Management System"** & **"Product"** fields (will impact download types selections and may require them to be updated).

• Provide the agency's IVANS account information (**Y Account, User ID & IBM Machine Address**).

**Note: An IVANS account is required to set up carrier downloads. If an IVANS account is needed, contact the Nationwide Help Desk (1-888-667-3866) and provide agency name/address/phone number, agency contact name/email/phone and which agency management system the agency contracted with.**

• New set ups; click the **"Create Partner Download**" button.

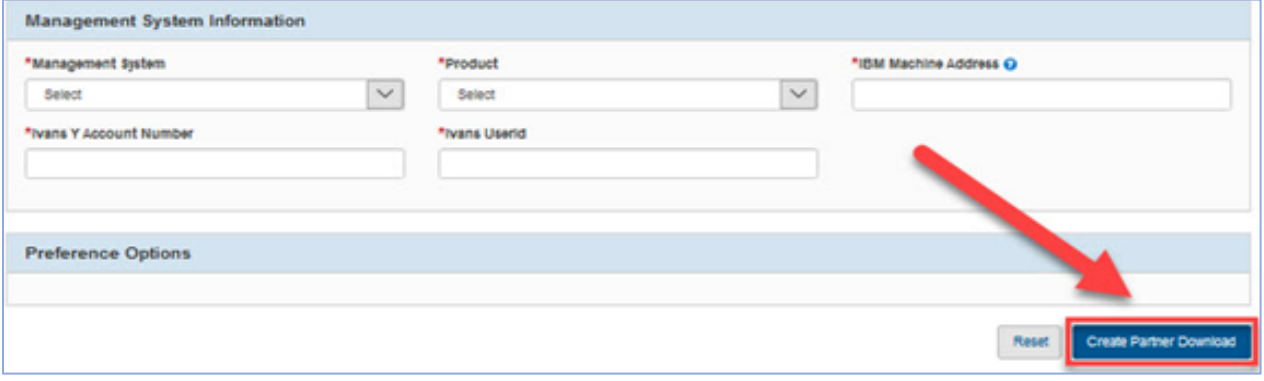

• Existing set ups; click the **"Update Download"** button.

• In the "**Preference Options"** section, select the appropriate drop-down option from each of the available download types.

**Note: Download type options in this section are dynamic based on the agency management system selected. Not all agency management systems are certified for all Nationwide download types. Those download types that have been certified will show in this section.** 

• Click the **"Update Download"** button to save the selected settings. Click **"Reset"** to change all download types back to their default option.

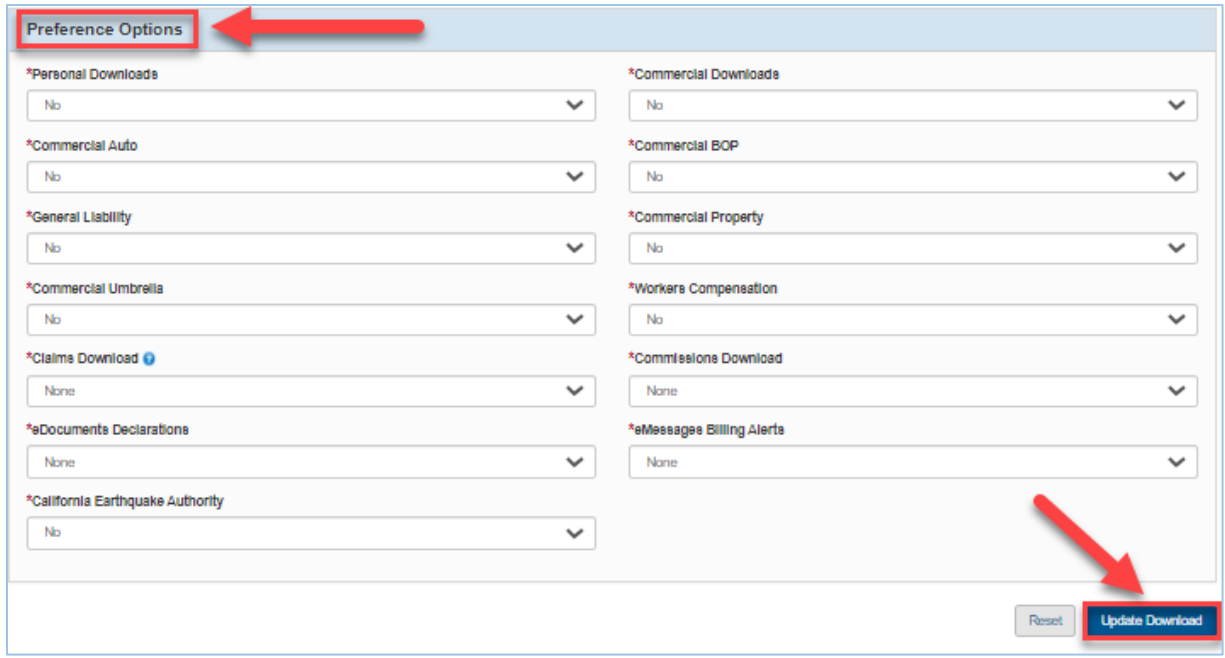

• Once completed the Agency Administrator will be provided a success message at the top of the **"Welcome to Download Preferences"** page.